## **RU**

#### Беспроводная установка

**1** Вставьте беспроводной адаптер USB в разъем USB на боковой панели телевизора. Используйте кабель USB, если корпус адаптера слишком велик и не достает до разъема.

**2** После размещения адаптера запустится программа установки беспроводной сети для ТВ. Следуйте инструкциям на экране. Если у вашего маршрутизатора есть WPS, вы можете использовать его для установки беспроводной сети на ТВ. Если у маршрутизатора нет WPS, вам необходимо ввести пароль WPA или код WEP маршретизатора на ТВ. После принятия WPS, WPA или WFP колов TB полключен к беспроводной сети.

Если вам нужна помощь по установке сети на ТВ, прочитайте главу о сети в меню телевизора. h главного экрана > Помощь.

#### Безопасность

• Дети могут проглотить мелкие детали изделия. Беречь детали от детей. • Не позволяйте продукту контактировать с водой, это может повредить прибор. • Беречь продукт от воздействия прямых солнечных лучей, источников тепла или открытого огня.

#### Медиаподключение Wi-Fi

Для загрузки бесплатного ПО выполните следующие действия.

- **1** Вставьте диск медиаподключения Wi-Fi в ПК.
- **2** ПК запустит Интернет-броузер и откроет страницу загрузки Медиаподключения Wi-Fi. **3** Введите код с наклейки на конверте для
- диска. Пример : AB34-12CD-EF34 **4** Если код принят, нажмите кнопку
- "Загрузить" для загрузки бесплатного ПО Медиаподключения Wi-Fi.
- **5** После загрузки щелкните дважды по значку "Программа" для установки Медиаподключения Wi-Fi на ваш ПК. Значок находится в папке загрузок вашего броузера.

После установки Медиаподключения Wi-Fi его значок появится на панели задач.

Щелкните значок один или два раза для запуска Медиаподключения Wi-Fi.

Щелкните значок правой кнопкой мыши, чтобы открыть меню Медиаподключения Wi-Fi.

ТВ проигрывает мультимедийные файлы с ПК с небольшой задержкой. Защита авторских прав на большинстве фильмов DVD или Blu-ray Disc могут ограничить просмотр фильма на ТВ через ПК.

Windows XP, Windows Vista или Windows 7 являются зарегистрированными торговыми марками корпорации Microsoft в США и/или в других странах. Intel и Intel Pentium являются зарегистрированными торговыми марками корпорации Intel в США и/или в других странах.

## **PT**

#### Instalação wireless

**1** Insira o adaptador USB wireless na conexão USB localizada na lateral da TV e mantenha-o conectado. Use o cabo USB auxiliar se a estrutura do adaptador for muito grande para chegar até a conexão.

**2** Quando você inserir o adaptador, o instalador da rede wireless da TV será iniciado. Siga as instruções na tela. Se o roteador tiver o recurso WPS (Wi-Fi Protected Setup), use-o para configurar a rede wireless na TV. Caso não tenha o recurso WPS disponível, digite a senha WPA ou a chave de segurança WEP do roteador na TV. Quando a segurança WPS, WPA ou WEP for aceita, a TV estará conectada à rede wireless.

Se você precisar de ajuda para instalar a rede na TV, leia o capítulo sobre rede na seção Ajuda da TV. Início  $\bigcap$  > Ajuda.

#### Segurança

• As partes pequenas deste produto podem ser ingeridas por bebês ou crianças pequenas. Mantenha essas partes fora do alcance de bebês e crianças pequenas. • Não deixe que o produto entre em contato com água, pois isso pode danificá-lo. • Mantenha sempre o produto distante de luz solar direta, fontes de calor ou fogo (chamas).

#### Wi-Fi MediaConnect

Siga as etapas a seguir para baixar este software gratuito. **1** Insira o disco do Wi-Fi MediaConnect no PC. **2** O PC iniciará o navegador da Internet e abrirá

a página de download do Wi-Fi MediaConnect. **3** Digite o código localizado na etiqueta do

- envelope do disco. Ex.: AB34-12CD-12EF **4** Se o código for aceito, clique no botão 'Baixar
- agora' para baixar o software Wi-Fi MediaConnect gratuito. **5** Após o download, clique duas vezes no ícone
- 'Program' (Programa) para instalar o software Wi-Fi MediaConnect no PC. Procure esse ícone na pasta de downloads do seu navegador.

Após a instalação, o Wi-Fi MediaConnect será Apos a matalução, o como um barra de tarefas.

Clique uma ou duas vezes no ícone para iniciar o Wi-Fi MediaConnect. Clique com o botão direito do mouse para abrir o menu do Wi-Fi MediaConnect.

A TV exibe os arquivos de mídia armazenados no PC com um pequeno atraso. A proteção de conteúdo na maioria dos filmes em DVD ou Blu-ray Disc talvez restrinja a exibição do filme na TV quando o disco estiver sendo reproduzido de um PC.

Windows XP, Windows Vista ou Windows 7 são marcas comerciais registradas ou marcas comerciais da Microsoft Corporation nos Estados Unidos e/ou em outros países. Intel e Intel Pentium são marcas comerciais registradas ou marcas comerciais da Intel Corporation nos Estados Unidos e/ou em outros países.

# **ZH**

无线安装 1 将无线 USB 话配器插入电视侧面的

- USB 接口, 并留在该位置。如果由于 话配器外壳太大而无法连接到接口, 请使用随附的 USB 线缆。
- 2 插入适配器时, 电视的无线网络安装 程序将启动。按照屏幕上的说明操作 。如果路由器具有 Wi-Fi 保护设置 (WPS), 那么您可使用此功能在电视上 设置无线网络。如果路由器没有 WPS ,则需要在电视上输入路由器的 WPA 密码短语或 WEP 安全密钥。如果 WPS 、WPA 或 WEP 安全密钥被接受, 电视 将与无线网络建立连接。

如果在电视上安装网络时需要帮助,请 在电视上阅读帮助内容中关于网络的章 节。主页 ★ > 帮助。

#### 安全 • 本产品的小部件可能会被婴儿或小孩误 食。请将这些部件放在幼儿接触不到的 地方。

• 切勿让本产品接触到水, 否则可能损坏 本产品。 • 应计本产品始终远离阳光直射、热源或 明火。

Wi-Fi MediaConnect 要下载此免费软件,请执行下列步骤。 1 将 Wi-Fi MediaConnect 光盘插入电 脑。

- 2 电脑将启动互联网浏览器, 打开 Wi-Fi MediaConnect 下载页面。
- 3 输入在光盘包装标签上找到的代码。 例如: AB34-12CD-EF34
- 4 如果代码被接受, 请单击"立即下载 '按钮下载免费的 Wi-Fi MediaConnect 软件。
- 5 下载完成后, 双击"Program" (程序 ) 图标将 Wi-Fi MediaConnect 软件 安装到电脑上。可在浏览器的下载文 件夹找到此图标。

安装之后, Wi-Fi MediaConnect 的图标 将显示在任务栏中。■■

单击或双击该图标可启动 Wi-Fi Media Connect。右键单击该图标可打开 Wi-Fi MediaConnect 菜单。

电视显示电脑媒体文件时会稍有延迟。 在电脑上播放大多数 DVD 或蓝光光盘影 片时, 其内容保护都可能会限制在电视 上观看影片。

Windows XP, Windows Vista 或 Windows 7 是 Microsoft Corpopratiion 在美国和 /或其它国家/地区的注册商标或商标。 Intel 和 Intel Pentium 是 Intel Corporation 在美国和/或其它国家/地区 的注册商标或商标

Register your product and get support at www.philips.com/welcome

## PTA 0 1

Wireless USB adapter for TV Wireless USB-Adapter für Fernsehgeräte Adaptateur USB sans fil pour téléviseurs Беспроводной адаптер USB для телевизоров Adaptador USB wireless para TVs

话用于飞利浦电视的无线 USB 话配器

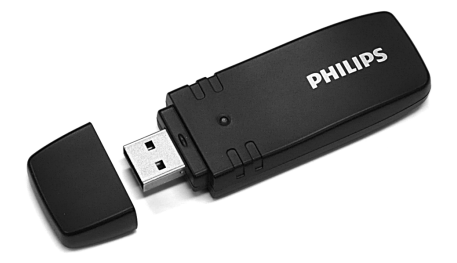

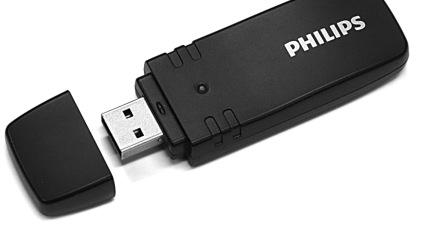

# **PHILIPS**

### **EN**

#### Wireless installation

- **1** Insert the Wireless USB adapter in the USB connection at the side of the TV and leave it there. Use the accessory USB cable if the adapter housing is too big to reach the connection.
- **2** When you insert the adapter, the wireless network installer of the TV starts up. Follow the onscreen instructions. If your router has Wi-Fi Protected Setup (WPS), you can use it to setup the wireless network on your TV. If your router has no WPS available, you need to enter the WPA passphrase or WEP security key of the router on your TV. When the WPS, WPA or WEP security is accepted, the TV is connected with the wireless network.

If you need help to install the network on TV, read the chapter on Network in Help on your TV. Home  $\bigoplus$  > Help.

#### Safety

- The small parts of this product can be swallowed by babies or small children. Keep these parts out of reach.
- Do not let water come into contact with this product. It may damage the product. • Keep this product away from direct sunlight,
- heat sources or fire (naked flames) at all times.

#### Wi-Fi MediaConnect

To download this free software follow these steps.

- **1** Insert the Wi-Fi MediaConnect disc in your PC.
- **2** Your PC starts your Internet browser and opens on the Wi-Fi MediaConnect download page.
- **3** Enter the code you find on the label on the disc envelope. Example : AB34-12CD-EF34
- **4** If the code is accepted, click the 'Download now' button to download the free Wi-Fi Media Connect software.
- **5** Once downloaded, double-click the 'Program' icon to install Wi-Fi MediaConnect on your PC. Find this icon in your download folder of your browser.

After installation, Wi-Fi MediaConnect is shown as an icon in the taskbar at the bottom of your PC screen.

Click or double click the icon to start Wi-Fi MediaConnect. Right click the icon to open the Wi-Fi MediaConnect menu.

The TV shows PC media files with a small delay. The content protection on most DVD or Blu-ray Disc movies might restrict watching the movie on TV, when the disc is playing on PC.

Windows XP, Windows Vista or Windows 7 are registered trademarks or trademarks of Microsoft Corpopratiion in the United States and/or in other countries.

Intel and Intel Pentium are registered trademarks or trademarks of Intel Corporation in the United States and/or other countries.

## **DE**

#### Kabellose Installation

**1** Schließen Sie den Wireless USB-Adapter an den USB-Anschluss seitlich am Fernsehgerät an, und lassen Sie ihn angeschlossen. Verwenden Sie das zusätzliche USB-Kabel, wenn Sie den Anschluss aufgrund der Größe des Gehäuses nicht erreichen können. **2** Wenn Sie den Adapter anschließen, startet das Installationsprogramm des Fernsehgeräts für kabellose Netzwerke. Befolgen Sie die Anweisungen auf dem Bildschirm. Wenn Ihr Router über Wi-Fi Protected Setup (WPS) verfügt, können Sie ihn zur Einrichtung des kabellosen Netzwerks auf Ihrem Fernsehgerät verwenden. Wenn für Ihren Router kein WPS verfügbar ist, müssen Sie das WPA-Passwort oder den WEP-Sicherheitsschlüssel Ihres Routers in Ihr Fernsehgerät eingeben. Wenn WPS, WPA oder WEP akzeptiert wird, ist das Fernsehgerät an das kabellose Netzwerk angeschlossen.

Falls Sie bei der Installation des Netzwerks auf Ihrem Fernsehgerät Hilfe benötigen, lesen Sie das Kapitel zum Thema Netzwerk in der Hilfe Ihres Fernsehgeräts. Home  $\bigoplus$  > Hilfe.

#### Sicherheit

• Die Einzelteile dieses Geräts können von Babys oder Kleinkindern verschluckt werden. Bewahren Sie diese Teile außerhalb der Reichweite von Babys und Kleinkindern auf. • Bringen Sie das Gerät nicht in Kontakt mit Wasser. Das Gerät könnte beschädigt werden. • Setzen Sie das Gerät niemals direktem Sonnenlicht, Wärme oder Feuer (offenen Flammen) aus.

#### Wi-Fi MediaConnect

Um diese kostenlose Software herunterzuladen, befolgen Sie diese Schritte.

- **1** Legen Sie die Wi-Fi MediaConnect-Disc in Ihr PC-Laufwerk ein.
- 2 Ihr PC startet den Internet-Browser und öffnet die Wi-Fi MediaConnect-Downloadseite.
- **3** Geben Sie den Code ein, der sich auf dem Etikett der Disc-Hülle befindet. Beispiel: AB34-12CD-EF34
- **4** Wenn der Code akzeptiert wird, klicken Sie auf "Jetzt herunterladen", um die kostenlose Wi-Fi MediaConnect-Software herunterzuladen.
- **5** Wenn der Download abgeschlossen ist, doppelklicken Sie auf das Programm-Symbol, um die Wi-Fi MediaConnect-Software auf Ihrem PC zu installieren. Dieses Symbol finden Sie in dem Ordner Ihres Browsers für Downloads.

Nach der Installation wird Wi-Fi MediaConnect als Symbol in der Taskleiste angezeigt.

Klicken bzw. doppelklicken Sie auf das Symbol, um Wi-Fi MediaConnect zu starten. Klicken Sie mit der rechten Maustaste auf das Symbol, um das Wi-Fi MediaConnect-Menü zu öffnen.

Das Fernsehgerät zeigt PC-Mediendateien mit geringer Verzögerung an. Geschützte DVDs oder Blu-ray-Discs können möglicherweise nur eingeschränkt auf einem Fernsehgerät angezeigt werden, wenn Sie über einen PC wiedergegeben werden.

Windows XP, Windows Vista und Windows 7 sind eingetragene Marken oder Marken der Microsoft Corporation in den USA und/oder anderen Ländern. Intel und Intel Pentium sind eingetragene Marken oder Marken der Intel Corporation in den USA und/oder anderen Ländern.

## **FR**

#### Installation sans fil

- **1** Insérez l'adaptateur USB sans fil dans le port USB situé sur le côté de votre téléviseur. Utilisez le câble USB si le boîtier de l'adaptateur est trop volumineux pour accéder au port.
- **2** Une fois l'adaptateur en place, le programme d'installation de réseau sans fil du téléviseur démarre. Suivez les instructions à l'écran. Si votre routeur est doté du système Wi-Fi Protected Setup (WPS), vous pouvez utiliser ce dernier pour configurer le réseau sans fil

sur votre téléviseur. Si votre routeur n'est pas doté du système WPS, vous devez saisir le mot de passe WPA ou la clé de sécurité WEP du routeur sur votre téléviseur. Une fois le code de sécurité WPS, WPA ou WEP accepté, le téléviseur est connecté au réseau sans fil. Si vous avez besoin d'aide pour installer votre réseau sur le téléviseur, reportez-vous au chapitre sur le réseau dans le menu Aide de votre téléviseur. Accueil h > Aide.

#### Sécurité

• Les petits éléments de ce produit peuvent être avalés par les bébés et les enfants en bas âge. Tenez-les hors de leur portée. • Ne laissez pas l'eau entrer en contact avec ce produit. Cela pourrait endommager le produit. • Éloignez ce produit de la lumière du soleil, des sources de chaleur ou du feu (flammes) en toutes circonstances.

#### Wi-Fi MediaConnect

- Pour télécharger ce logiciel gratuit, procédez comme suit : **1** Insérez le disque Wi-Fi MediaConnect dans votre PC.
- **2** Votre PC ouvre votre navigateur Internet qui charge la page de téléchargement de Wi-Fi MediaConnect.
- **3** Saisissez le code inscrit sur l'étiquette de la pochette du disque. Exemple : AB34-12CD-EF34
- **4** Si le code est accepté, cliquez sur le bouton Télécharger pour télécharger le logiciel gratuit Wi-Fi MediaConnect.
- **5** Une fois téléchargé, double-cliquez sur l'icône Programme pour installer le logiciel Wi-Fi MediaConnect sur votre PC. Cette icône se trouve dans le dossier de téléchargements de votre navigateur.

Après l'installation, une icône Wi-Fi Media Connect est accessible dans la barre des tâches.

Cliquez ou double-cliquez sur l'icône pour démarrer Wi-Fi MediaConnect. Cliquez sur l'icône avec le bouton droit de la souris pour ouvrir le menu de Wi-Fi MediaConnect.

Le téléviseur affiche les fichiers multimédias de votre PC en peu de temps. La protection du contenu sur la plupart des films sur DVD ou disque Blu-ray peut limiter le visionnage d'un film sur un téléviseur lorsque le disque est lu sur un PC.

Windows XP, Windows Vista et Windows 7 sont des marques déposées ou commerciales de Microsoft Corporation aux États-Unis et/ou dans d'autres pays. Intel et Intel Pentium sont des marques déposées ou commerciales de Intel Corporation aux États-Unis et/ou dans d'autres pays.

#### Wireless USB adapter New You-Fi MediaConnect software

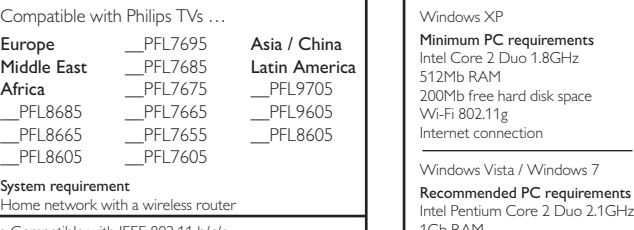

• Compatible with IEEE 802.11 b/g/n • Wi-Fi Certified • Wi-Fi Protected Setup  $\cdot$  USB 2.0

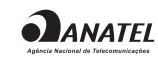

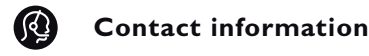

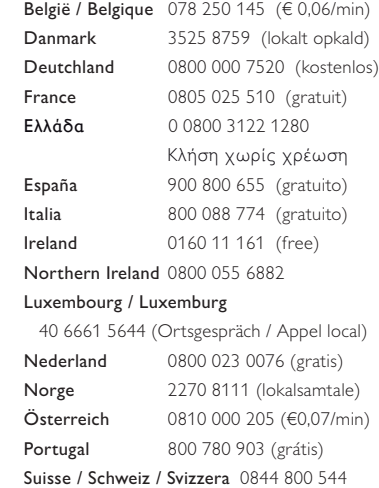

 (Ortsgespräch / Appel local / Chiamata locale) Sverige 08 5792 9100 (lokalsamtal) Suomi 09 23113415 (paikallispuhelu)

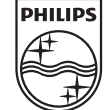

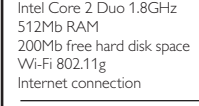

Minimum PC requirements

Windows XP

Windows Vista / Windows 7 1Gb RAM 200Mb free hard disk space Wi-Fi 802.11n Wi-Fi 802.11n<br>Internet connection

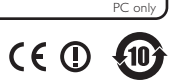

**WIFI 4** SETUP

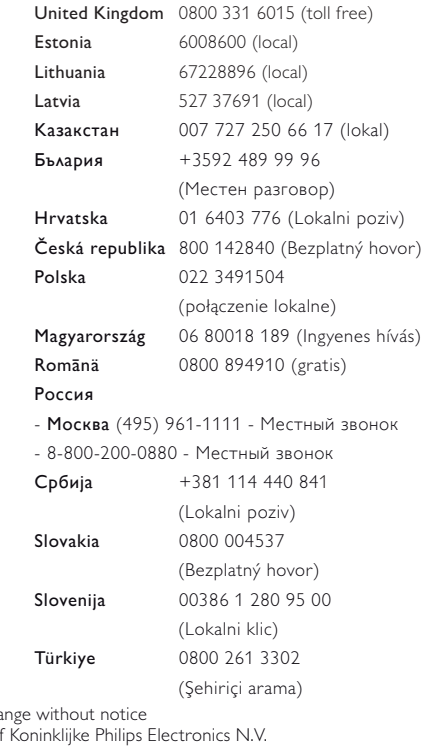

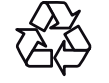

Specifications are subject to cha Trademarks are the property of or their respective owners

www.philips.com

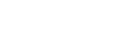

2010 © Koninklijke Philips Electronics N.V. All rights reserved.

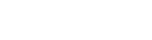